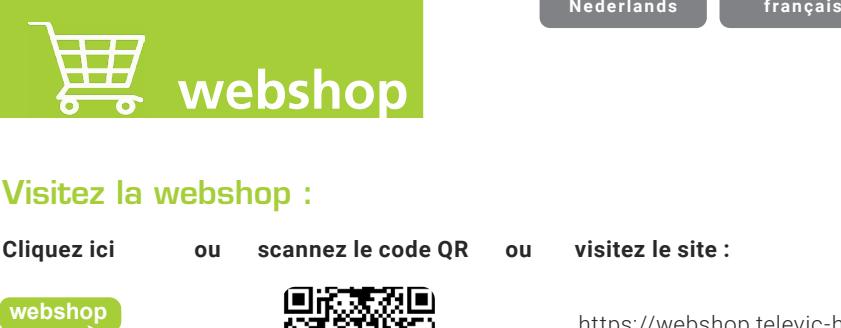

## Visitez la webshop :

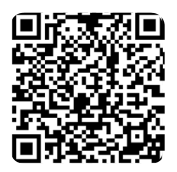

**Klik hier of Scan de QR-code of surf naar: Cliquez ici ou scannez le code QR ou visitez le site :**

https://webshop.televic-healthcare.com https://webshop.televic-healthcare.com

# Login lors de la première utilisation :

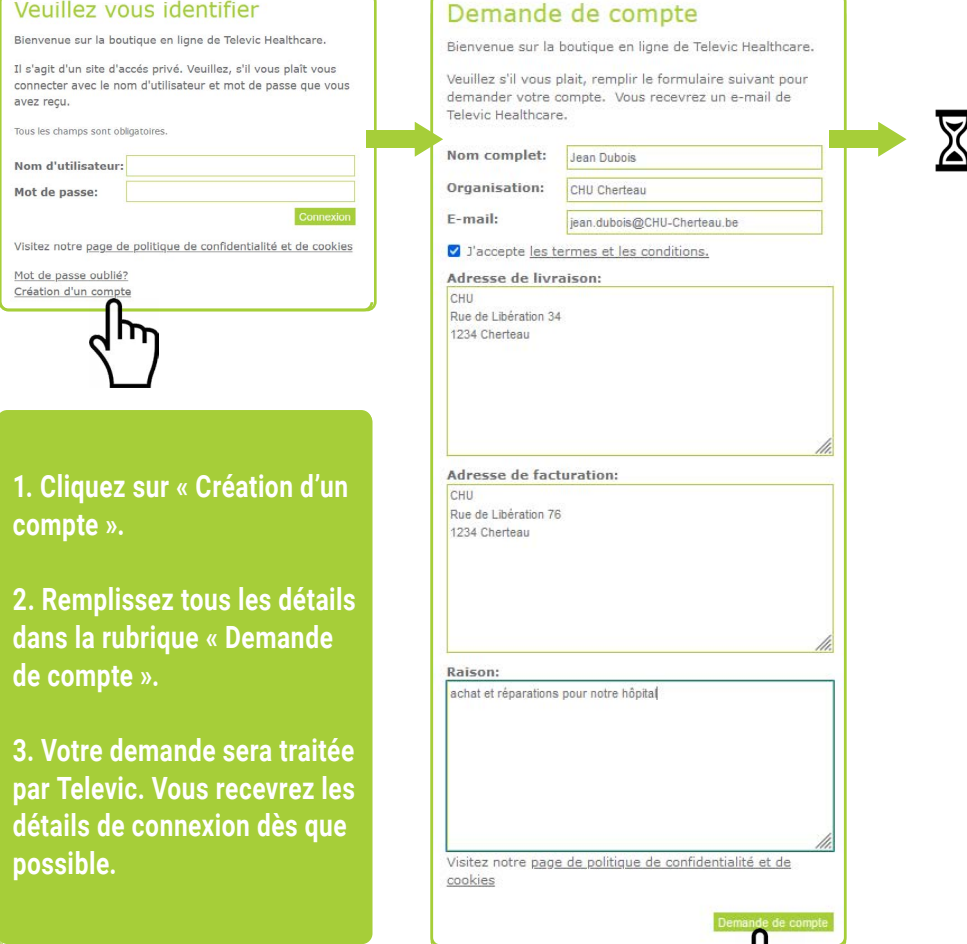

#### $Login$  Si vous êtes déjà client et que vous disposez d'un login :

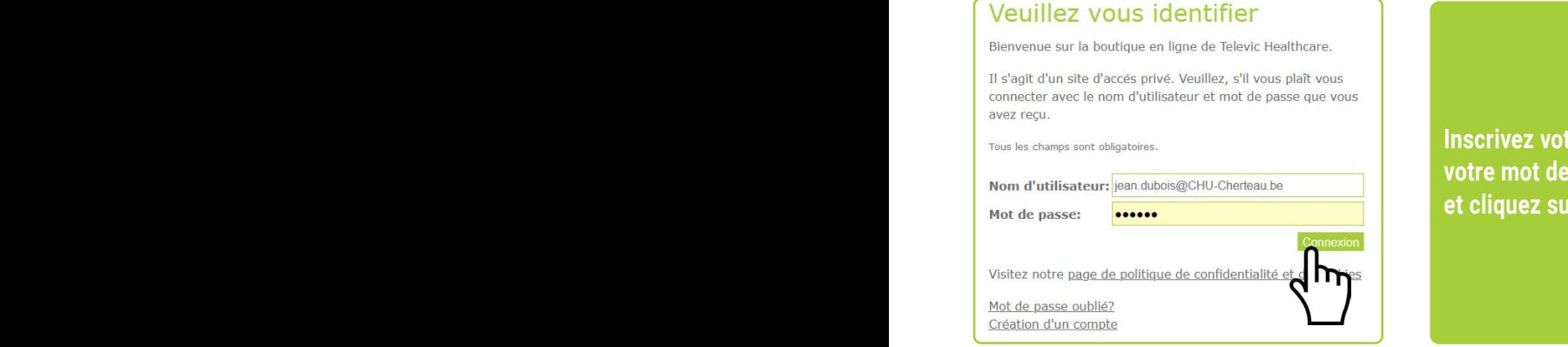

**Vul uw gebruikersnaam en Inscrivez votre nom d'utilisateur et votre mot de passe** and **i et cliquez sur « Connexion ».**

**Nederlands français**

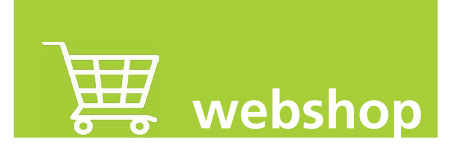

## Comment commander ?

**Zoek het artikelnummer op. Deze staat op de offerte, op het bekabelingsplan of aan de bin-Recherchez le numéro de l'article. Il figure sur le devis, sur le schéma de câblage ou à nenzijde van het artikel zelf. l'intérieur de l'article lui-même.**

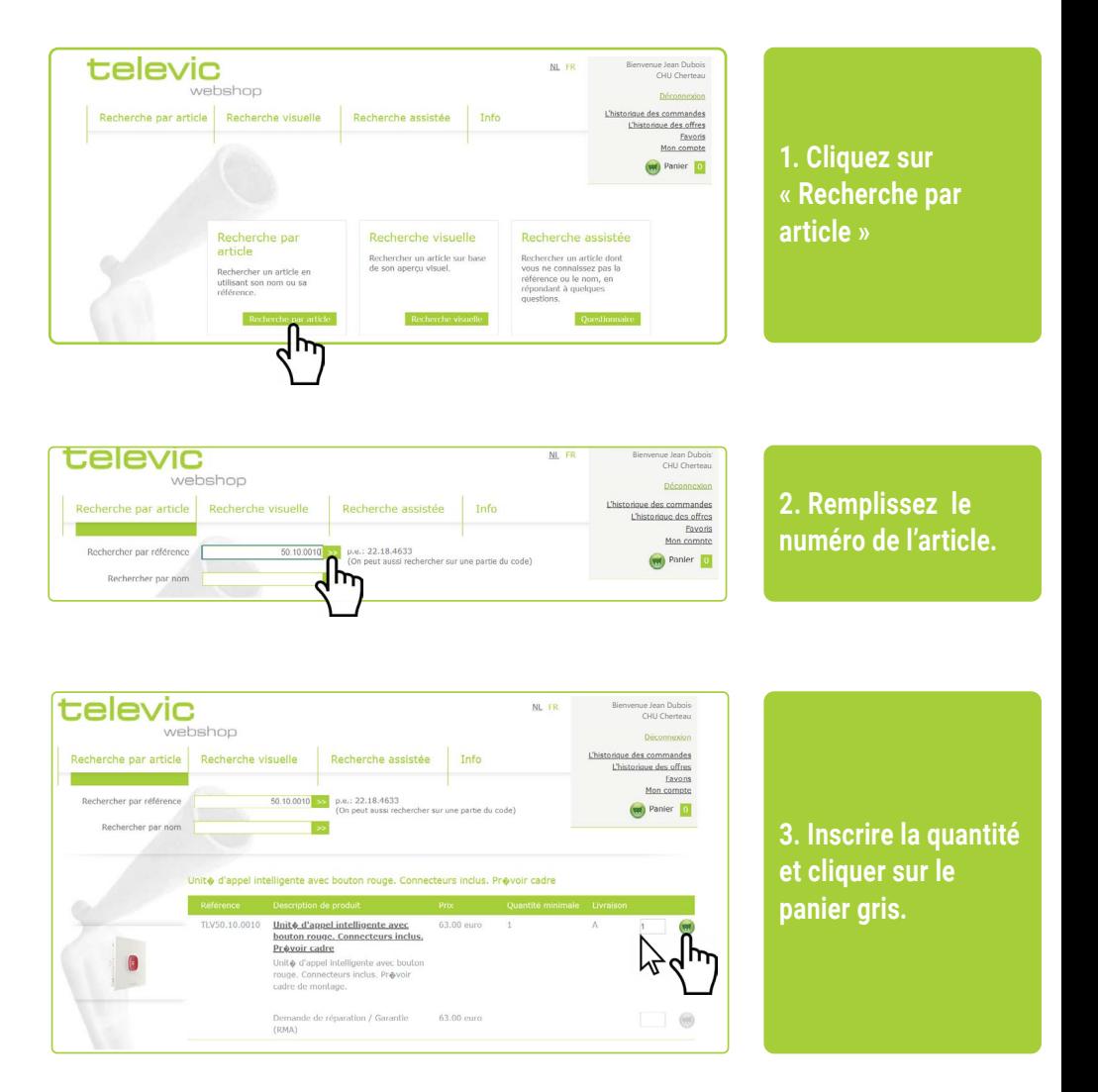

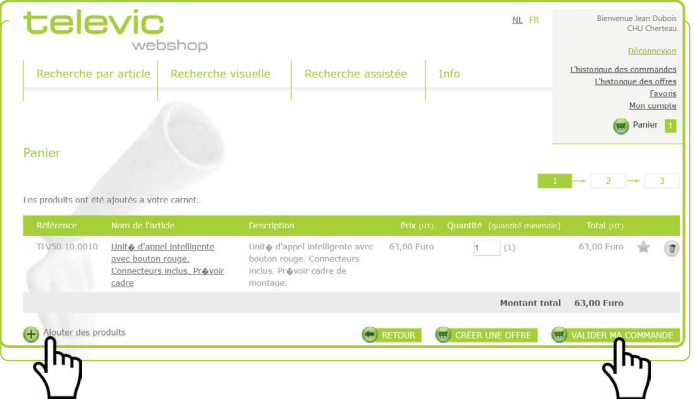

Recherche assistée

re inclue. Bravour cadre

talevic

Danjer

webshop Recherche par article | Recherche visuelle

10.0010 Unite d'appel intelligente

Frais d'expédition

**4. Voeg eventueel de la même manière, op dezelfde manier puis cliquez sur producten toe en klik « Valider ma diary** in the commande ». **4. Si nécessaire, ajoutez des produits** 

**leveringsadres aan, vul uw referentie in, voorwaarden op 'bestellen'. 5. Ajustez l'adresse de livraison si nécessaire, entrez votre référence, lire «les termes et les conditions» et cliquez sur « Valider ma commande ».**

Welkom Jan Peeters Jean D

 $NL$  FR

Info

63.00 Euro

눉

Bienvenue Jean Dubois CHU Cherteau

> orique des offres Favoris Mon compte Panier **In**

> > 69 nm liver 17,61 Euro

Montant total 80,61 Euro

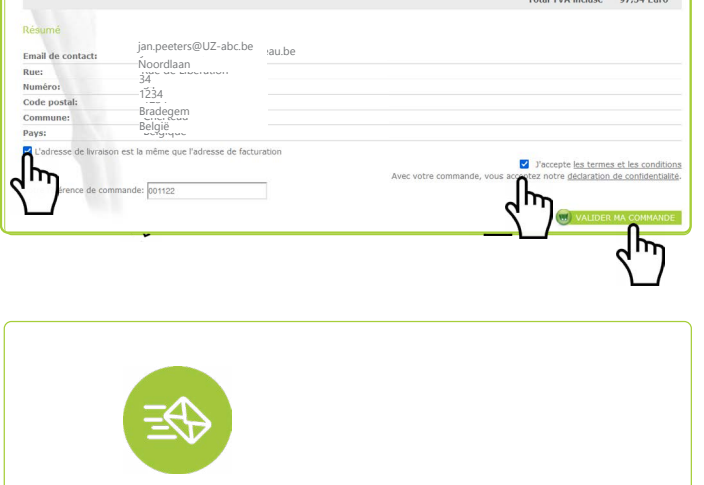

**6. Uw bestelling 6. Votre commande wordt door Televic sera traitée par verwerkt, u krijgt Televic et vous een bevestiging per recevrez un e-mail de email. confirmation.**

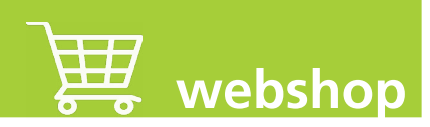

Comment retourner un article ? (RMA)

**Zoek het artikelnummer op. Deze staat op de offerte, de bestelling, op het bekabelingsplan Recherchez le numéro de l'article. Il figure sur le devis, la commande, le schéma de câblage of aan de binnenzijde van het artikel zelf. ou à l'intérieur de l'article lui-même.**

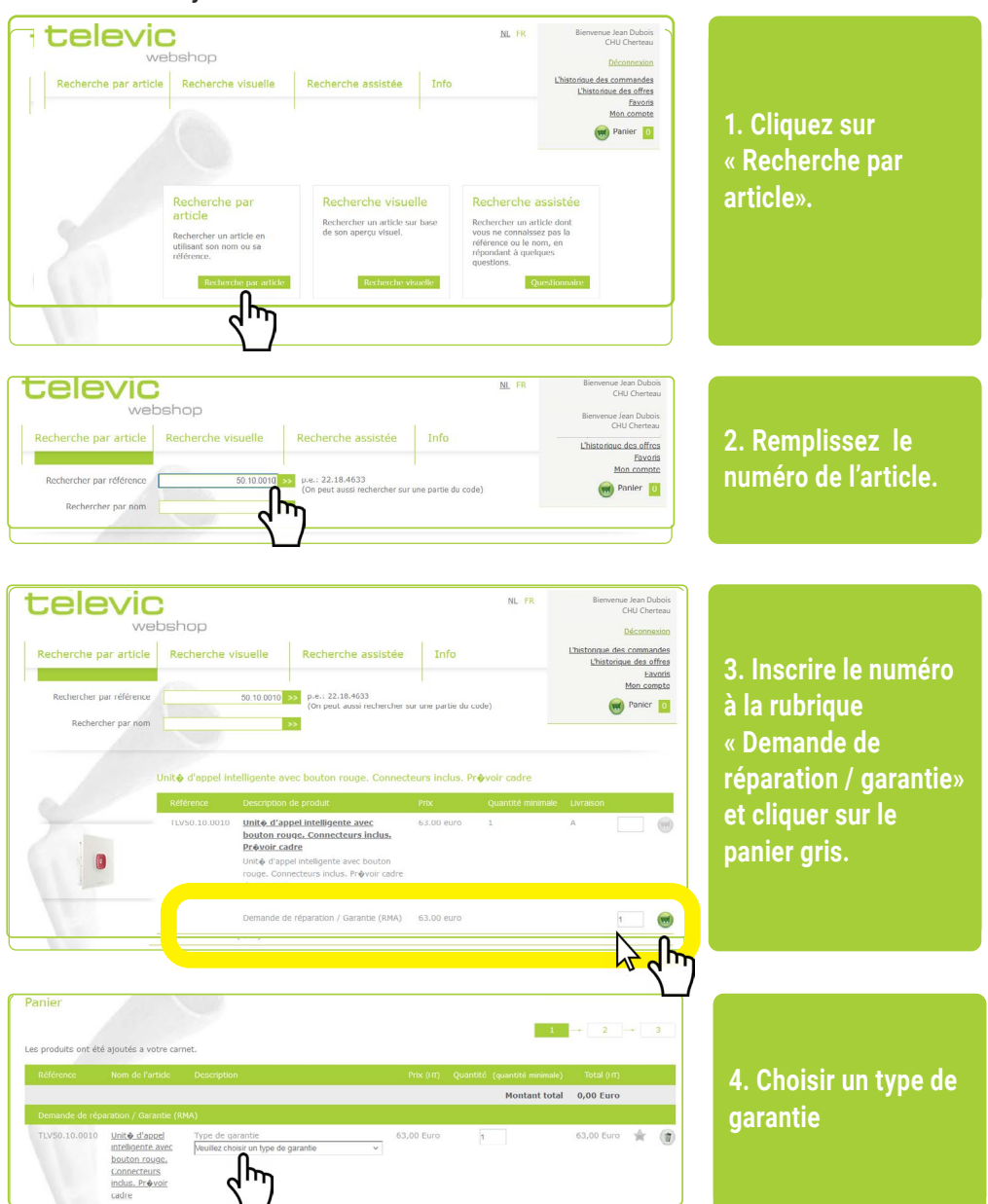

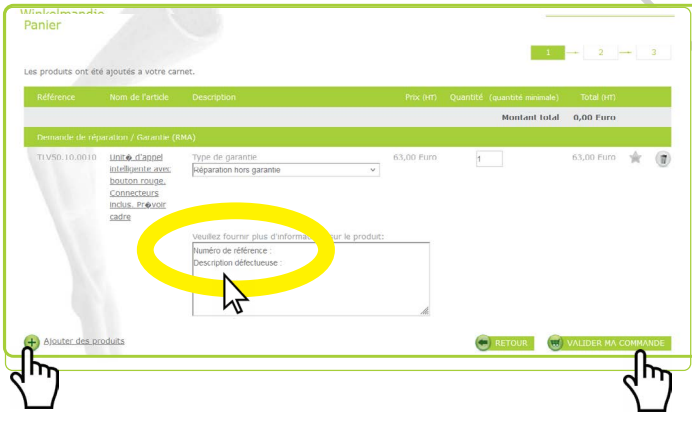

**hors garantie »,**  $\qquad \qquad$ **indiquez le numéro de série et la**  $\qquad \qquad$ **description du late a defect. défaut. Ajoutez d'éventuels produits puis, cliquez en klik daarna op sur « Commander ». 'Bestellen'. 5. Sous « Réparation** 

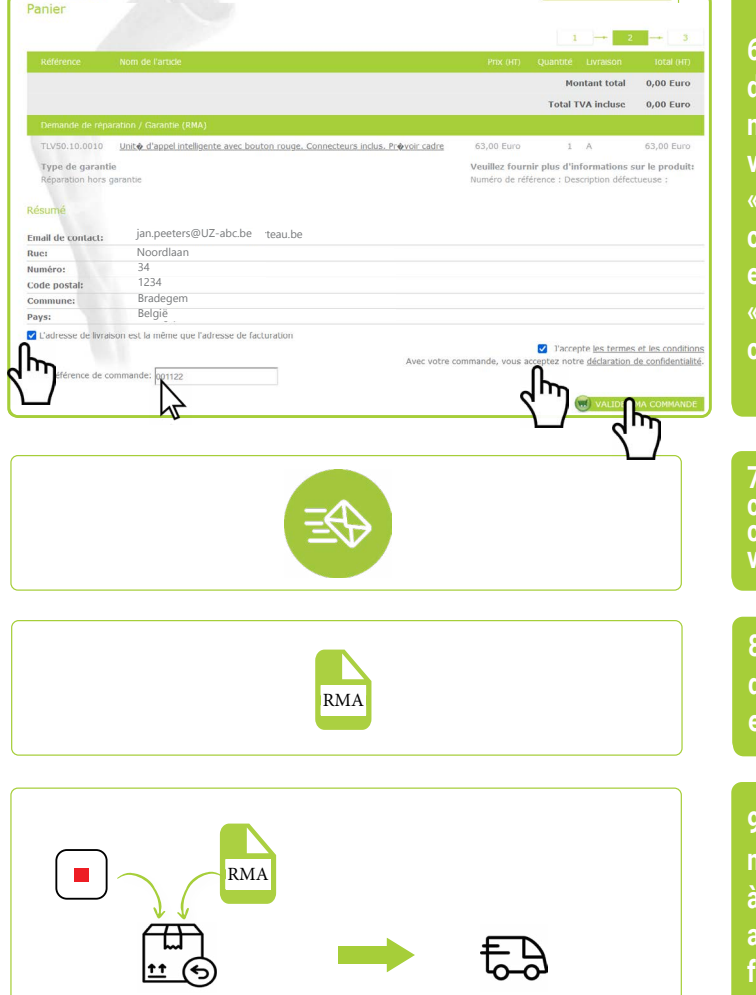

**6. Pas eventueel het nécessaire, entrer leveringsadres aan, votre référence, lire vul uw referentie in, «les termes et les discussions et cliquer sur**  $\qquad \qquad$ **op 'bestellen'. « Valider ma 6. Modifier l'adresse de livraison si commande ».**

**7. U krijgt bevestiging commande dans uw mailbox. votre mailbox. 7. Vous recevrez une confirmation de votre commande dans** 

**8. U ontvangt een 8. Vous recevrez un RMA-document via document RMA par mail. e-mail.**

**marchandises terug naar Televic à Televic tesamen met het accompagnées du RMA-forumulier formulaire RMA. 9. Renvoyez les** 

Televic Healthcare Solutions **165**

## Comment demander un devis ?

**Les petits devis sont demandés rapidement de cette manière.**

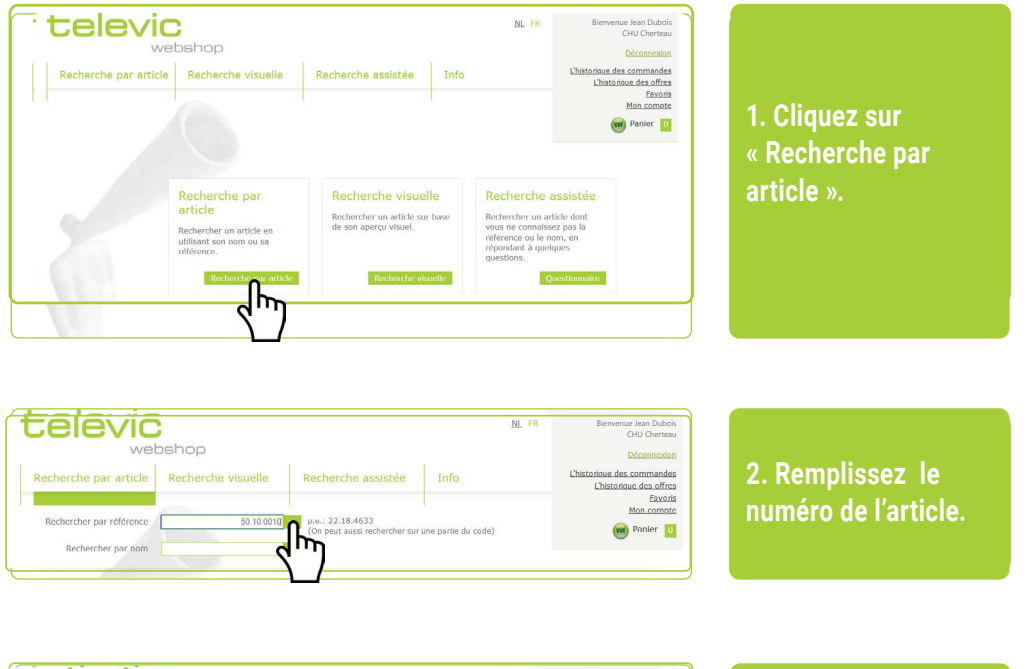

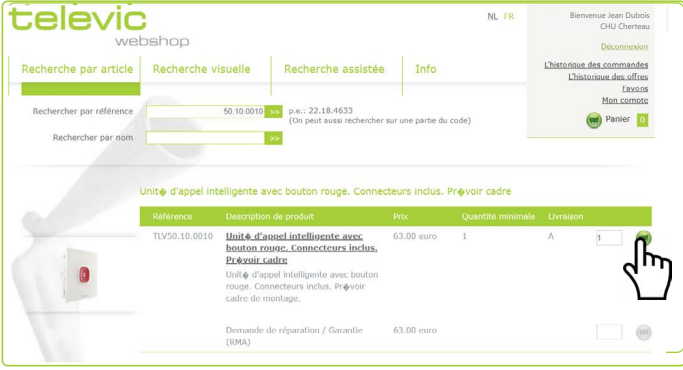

**3. Inscrire la quantité et cliquer sur le panier gris.** 

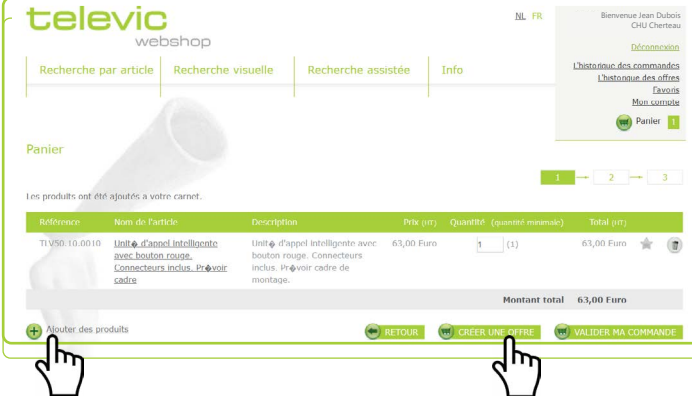

**4.** VIIICUCSSAIIC<sub>I</sub> **op dezelfde manier ajoutez des produits producten toe en klik de la même manière, puis cliquez sur**  $\frac{1}{2}$ **aanmaken'. « Créer une offre ». 4. Si nécessaire,** 

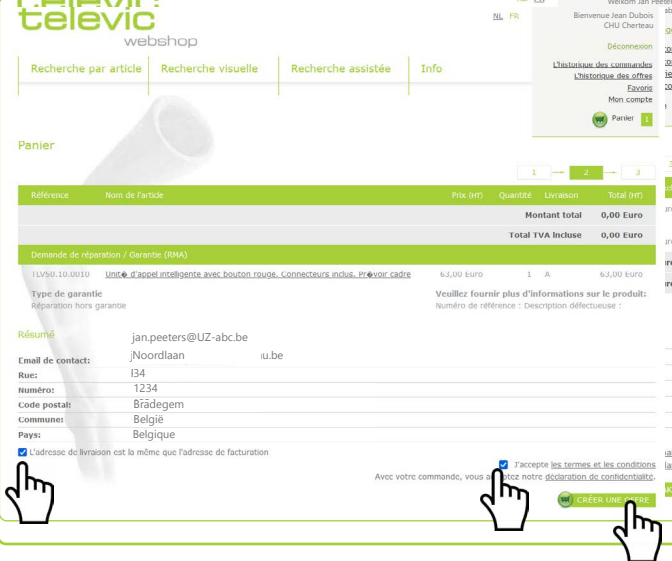

**5. Pas eventuel het boot lees de 'algemene**  whoo termed et led<br>En klimatische en klimatische en klimatische en klimatische en klimatische en klimatische en<br>Single en klimatische en klimatische en klimatische en klimatische en klimatische en klimatische en klimatisch **bonunuono**" **5. Ajustez l'adresse de livraison si nécessaire, lisez « les termes et les conditions » et cliquez sur « Créer une offre ».**

**6. Uw offerte 6. Votre offre sera wordt door Televic traité par Televic,**  vous recevrez cet **deze offerte per mail offre par email.**